# 2022-23 Getting Started with Schoology Guide

Schoology is our digital learning management system and will be our primary communication tool between teachers and students. Teachers will be posting announcements, calendar events, assignments, and materials in Schoology. Make sure to check your Schoology account regularly. You will need your student number and district password to login.

# Task #1

## Log into Schoology:

# stjohnsschools.schoology.com

- 1. Open Chrome
- 2. Go to https://stjohnsschools.schoology.com or use the Schoology link on Links for Students
- 3. Enter your student S# email address (i.e. s123456@stjohns.k12.fl.us) and click Next
- 4. Enter your district password and click Sign in

| Microsoft                  | St. Johns County<br>School District                                                |
|----------------------------|------------------------------------------------------------------------------------|
| Sign in                    |                                                                                    |
| 3 s#####@stjohns.k12.fl.us | Sign in with your organizational account On campus-<br>only S# here<br>Off campus- |
| No account? Create one!    | s#####@stjohns.k12.fl.us                                                           |
| Can't access your account? | Password 4                                                                         |
| Back Next                  | Sign in                                                                            |

# Task #2

### Join your grade level Schoology groups:

- 1. Click on **Groups** tab
- 2. Click My Groups
- 3. Click Join Group
- 4. Enter <u>access code</u> provided below and 5. Click **Join**. Repeat these steps to join another group.

| 🚑 St. | Johns County<br>School District | URSES (               | GROUPS            | RESOURCES | GRADES               |                              |                       | Q  |     | )<br>Q              | <b></b> |          | ~    |
|-------|---------------------------------|-----------------------|-------------------|-----------|----------------------|------------------------------|-----------------------|----|-----|---------------------|---------|----------|------|
| Gro   | oups                            |                       |                   |           |                      |                              |                       |    |     |                     |         | 2 My Gro | oups |
|       |                                 |                       | Manage<br>Join Gr | e Groups  |                      | Join a Group<br>Access Code: | * 4<br>5 Join Cancel  |    | ×   |                     |         |          |      |
|       | Access                          | Codes 6 <sup>th</sup> |                   |           | 5 <sup>th</sup> grad | de                           | 7 <sup>th</sup> grade |    |     | 8 <sup>th</sup> gro | ade     |          |      |
| Γ     | Media                           | group                 | )                 | 3N84-     | GQJC                 | -45W7Z                       | 868C-KVZ5-8T5         | 4H | KQG | ;J-S94              | Z-89P   | '3V      | ]    |

| Access Codes    | o" grade        | /" grade         | 8" grade        |  |  |
|-----------------|-----------------|------------------|-----------------|--|--|
| Media group     | 3N84-GQJC-45W7Z | 868C-KVZ5-8T54H  | KQGJ-S94Z-89P3V |  |  |
| Counselor group | 877T-J2VR-W5KGJ | \$7HQ-346J-RK6K4 | SWNN-DXHT-Q6Q5R |  |  |

## Navigating Schoology:

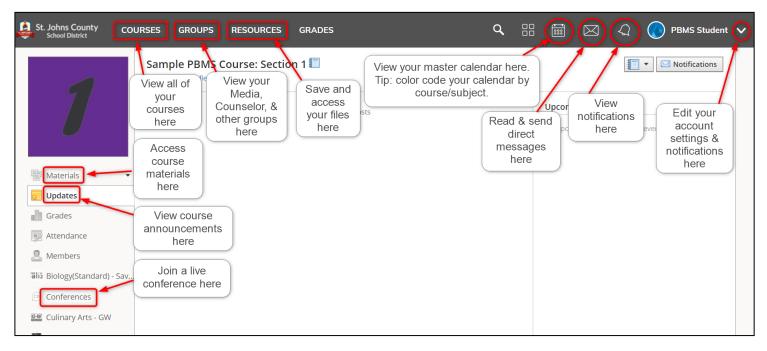

## Schoology App:

You can access Schoology using the app on your phone and other mobile devices.

Make sure to follow these directions carefully. You must login through the St. Johns County Schools portal to successfully access your account.

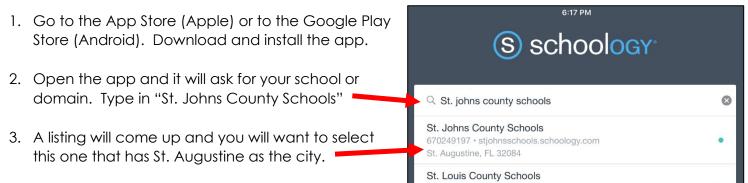

4. Login as instructed above.

### **Schoology for Parents:**

Parents are encouraged to set up their own Schoology accounts. Parents will need their child's parent access code to set up a new account or add a child to an existing account. Parent access codes are available within their parent HAC account. Click on the Registration tab and look under Additional Information. Please note that it could take up to a week to populate for new students.